## **Manual para el registro de datos biométricos**

Dirección Ejecutiva del Servicio Profesional Electoral Nacional

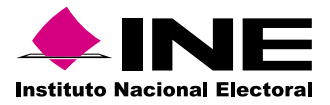

## **Índice**

- **Introducción 03**
- **Registro de datos biométricos 04**
	- **Instalación de la aplicación 13**
		- **Preguntas frecuentes 18**

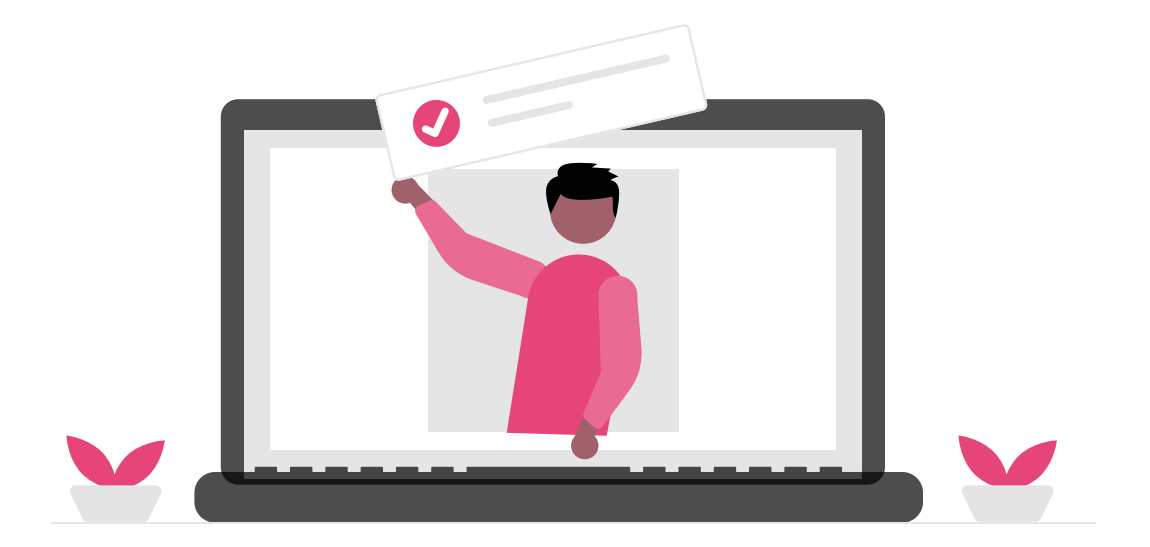

### **Manual para el registro de datos biométricos**

La Dirección Ejecutiva del Servicio Profesional Electoral Nacional (DESPEN) implementará una herramienta de supervisión de la evaluación en línea, esto es, un recurso tecnológico basado en inteligencia artificial para el monitoreo de las y los sustentantes en tiempo real de manera remota. Esta herramienta permitirá que la aplicación se realice en línea a través del Centro Virtual INE, desde cualquier equipo de cómputo con Internet disponible, cámara web y micrófono. No podrá realizarse desde tabletas ni celulares. Con esto, el personal que será evaluado podrá realizar su examen desde su casa, la oficina o de cualquier lugar en el que disponga del equipo adecuado para hacerlo.

Este sistema de inteligencia verifica la identidad de la persona sustentante mediante el registro de datos biométricos y supervisa tu actividad en todo momento a través de un navegador seguro que se deberá descargar e instalar en el equipo de cómputo.

# Registro de<br>biométricos **Registro de datos biométricos**

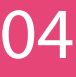

El proceso de registro en la plataforma deberá realizarse en la Junta Local Ejecutiva que te corresponde el 15 de marzo de 2024 de las 13:00 a las 14:00 horas (horario centro del país).

Usa una computadora de escritorio con cámara web o computadora portátil con cámara integrada. Preferiblemente ingresa a la plataforma utilizando uno de los siguientes navegadores: Google Chrome o

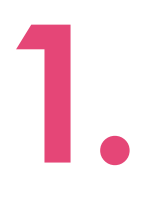

Inicie sesión con el usuario y contraseña que le asignó el Instituto para poder presentar el examen.

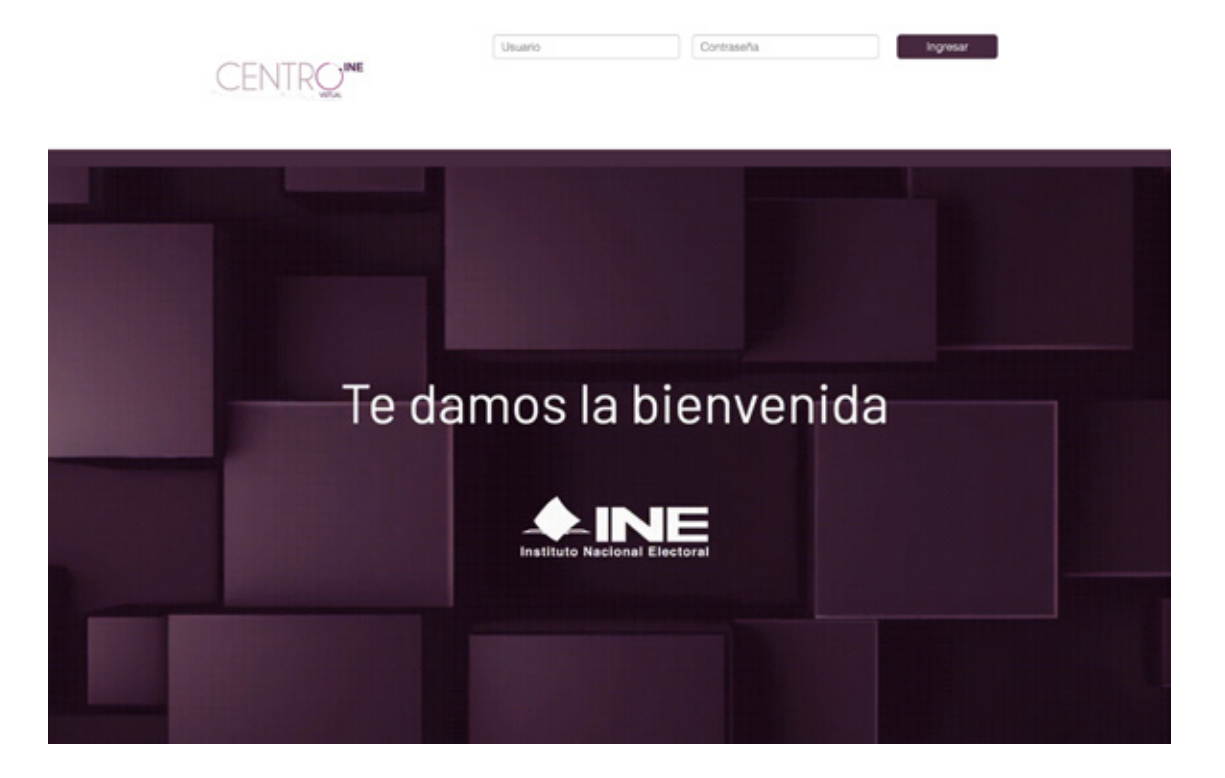

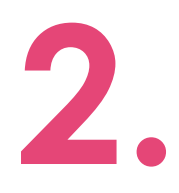

Para realizar el registro en la plataforma, es necesario<br>
tomar una fotografía de su cara y de un documento<br>
de identidad con fotografía. Éstas servirán para tomar una fotografía de su cara y de un documento efectuar la autenticación por reconocimiento facial en la plataforma.

> Este proceso consta de 3 pasos. Para efectuarlo con éxito, lea atentamente las instrucciones en cada paso.

> Para la toma de fotografías, siga los lineamientos que se describen en la imagen. Tenga en cuenta estas recomendaciones para los pasos siguientes.

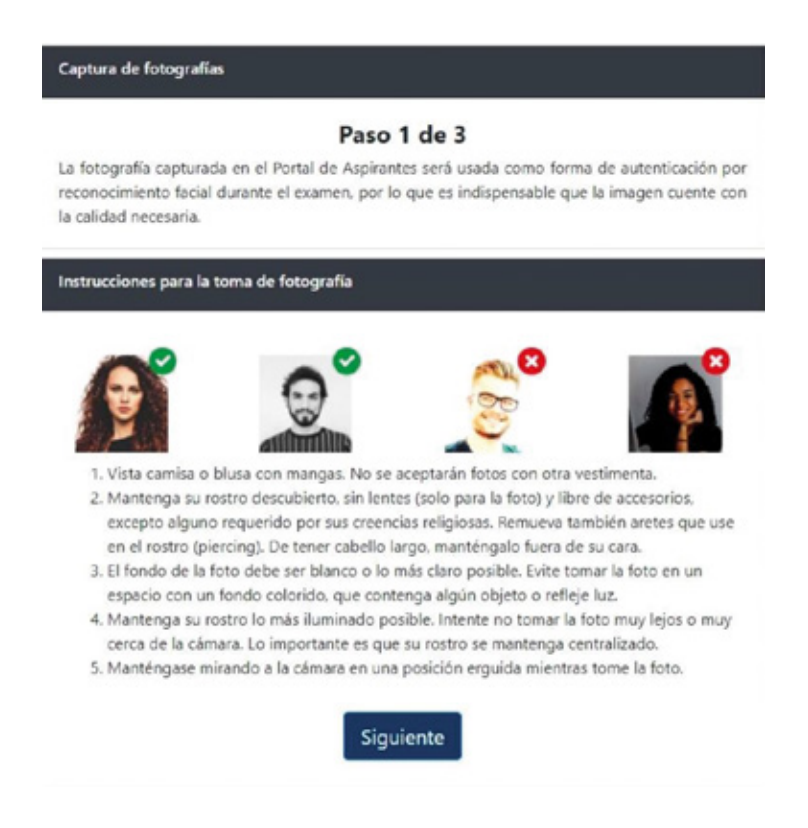

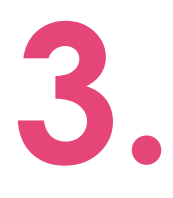

Para el primer paso, deberá tomar una fotografía de su cara. Es posible que el navegador le solicite permiso para acceder a la cámara web, haga clic en **"Permitir o Allow"** y continúa con el proceso.

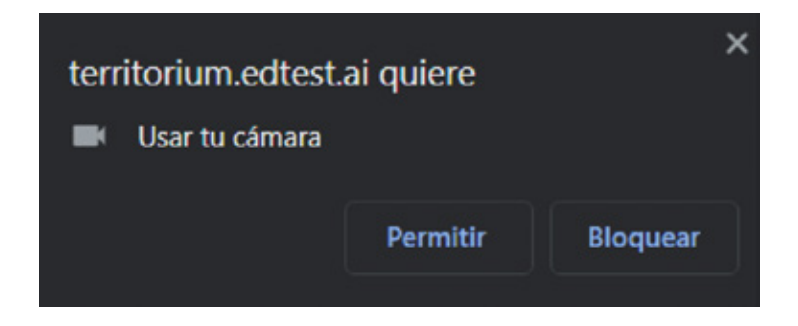

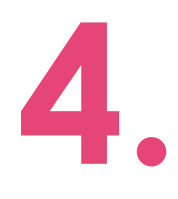

Tenga en cuenta las recomendaciones para la toma de la fotografía. Ubíquese frente a la cámara y haga clic en el botón **"Capturar foto".**

Si estás de acuerdo con la foto capturada, continúe con el proceso. De lo contrario, haga clic en **"Tomar nueva fotografía"**.

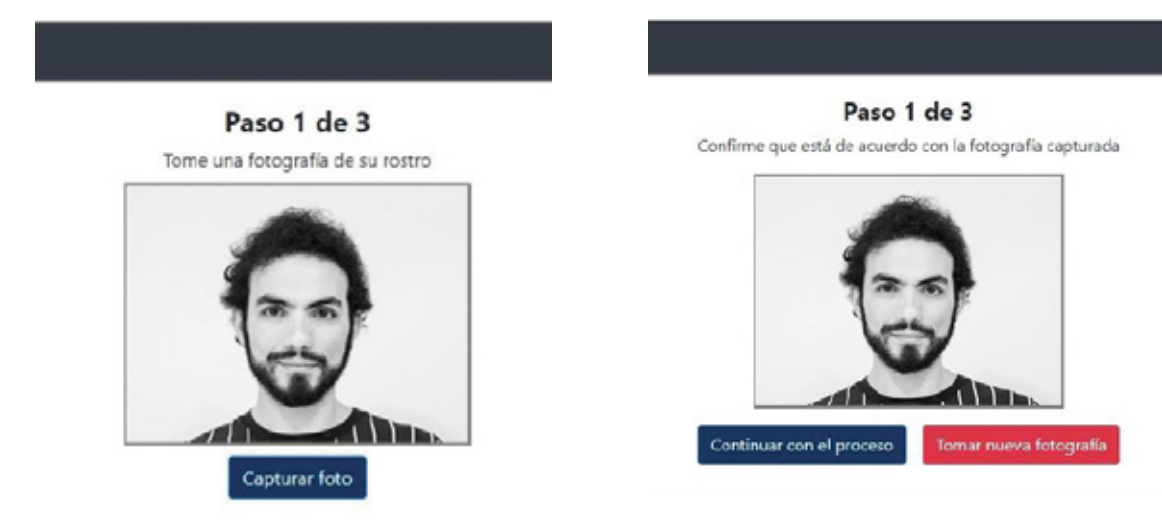

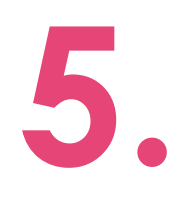

Para el paso 2, ubique el **documento de Identificación**<br>frente a la cámara, asegúrese que el documento<br>ocupe todo el espacio marcado con una línea frente a la cámara, asegúrese que el documento ocupe todo el espacio marcado con una línea amarilla.

Lea las instrucciones y haga clic en **"Siguiente".**

Captura de fotografías de ID

#### Paso 2 de 3

La fotografía de su identificación será usada como forma de autenticación. El sistema comparará la información del ID con la información existente en el sistema.

Instrucciones para la toma de fotografía de ID

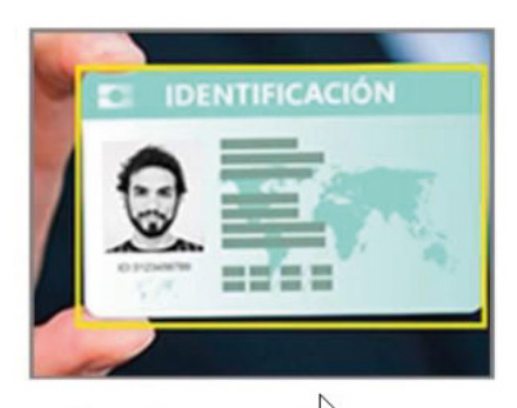

- 1. Ubique su documento de identidad con foto frente a la cámara.
- 2. Asegúrese de que el documento ocupe todo el espacio demarcado con una línea amarilla.
- 3. Haga clic en Capturar foto de ID.

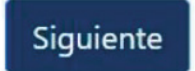

Tome la fotografía haciendo clic en el botón **"Capturar foto de ID".**

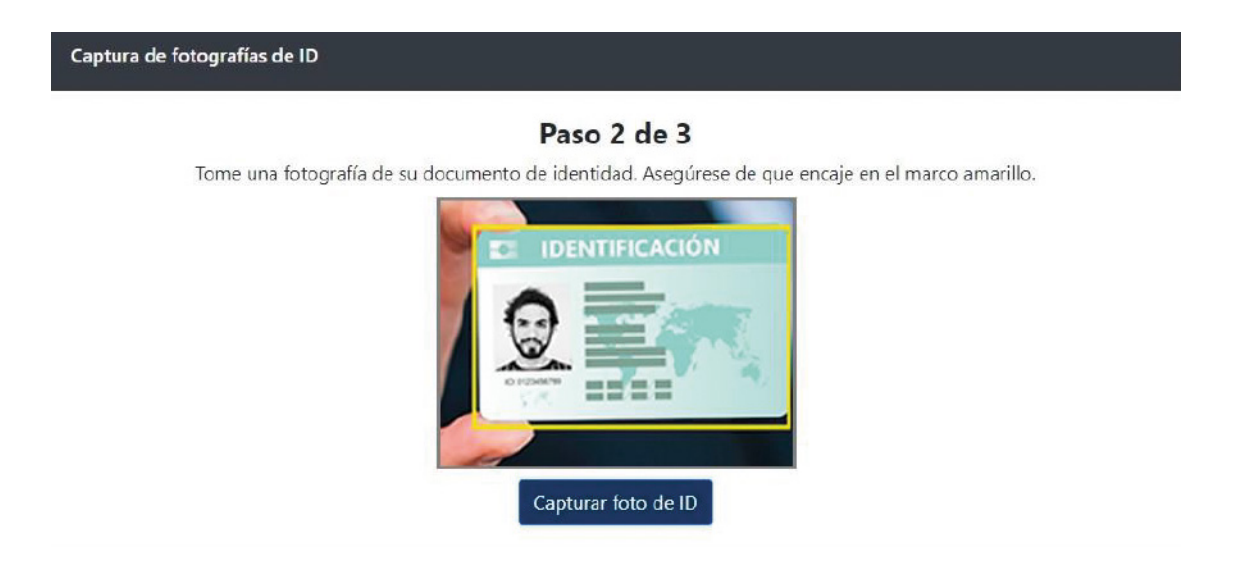

Si estás de acuerdo con la foto capturada, continúe con el proceso. De lo contrario, haga clic en **"Tomar nueva fotografía".**

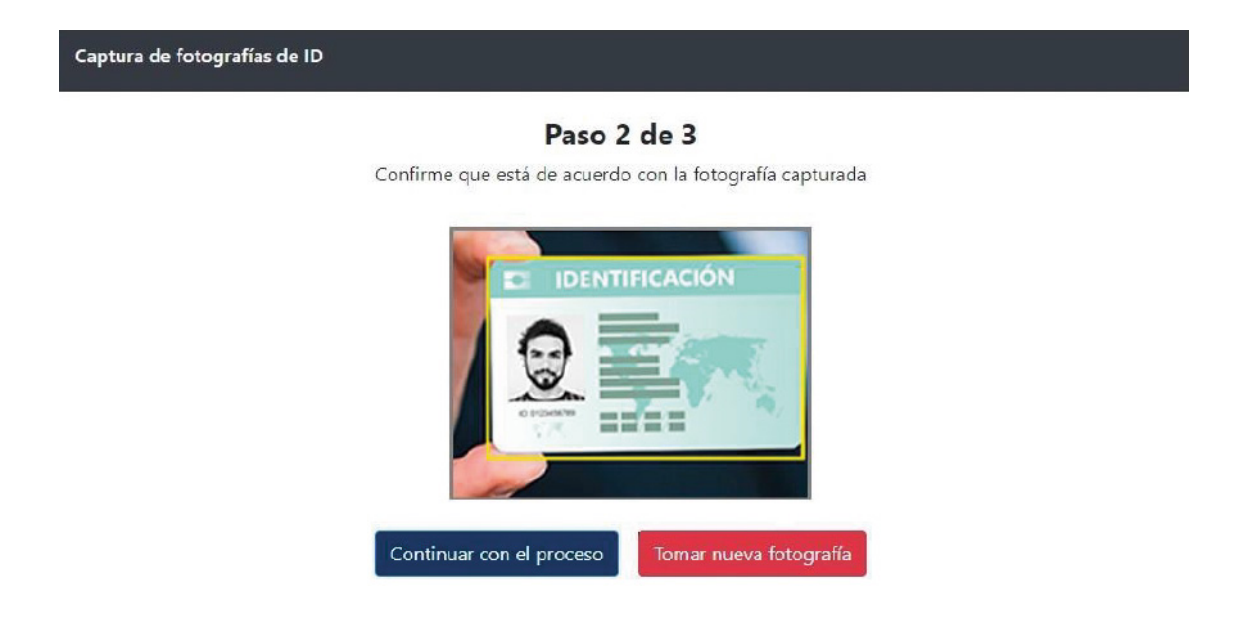

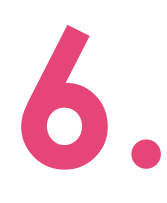

Una vez que tome las dos fotografías, verifique que<br>cumplan con los lineamientos expuestos al inicio.<br>Luego haga clic en "**Continuar con el proceso**". Si cumplan con los lineamientos expuestos al inicio. Luego haga clic en **"Continuar con el proceso"**. Si considera que debe repetir alguna o las dos fotografías, haga clic en **"Tomar nueva fotografía"**.

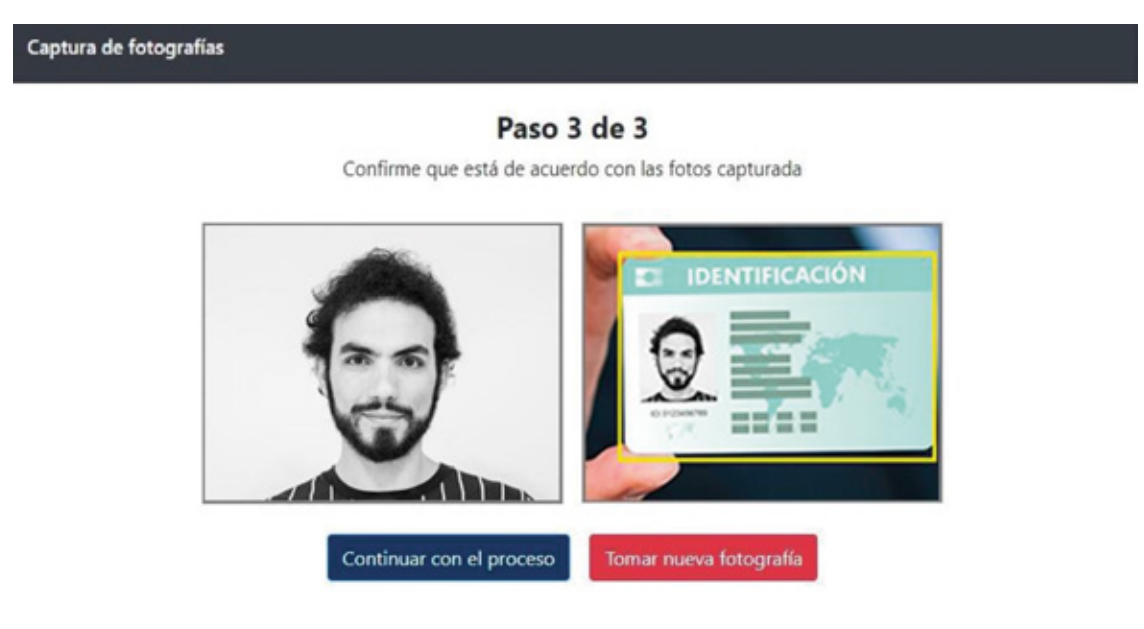

Si su proceso de registro fue exitoso, podrás acceder a la plataforma.

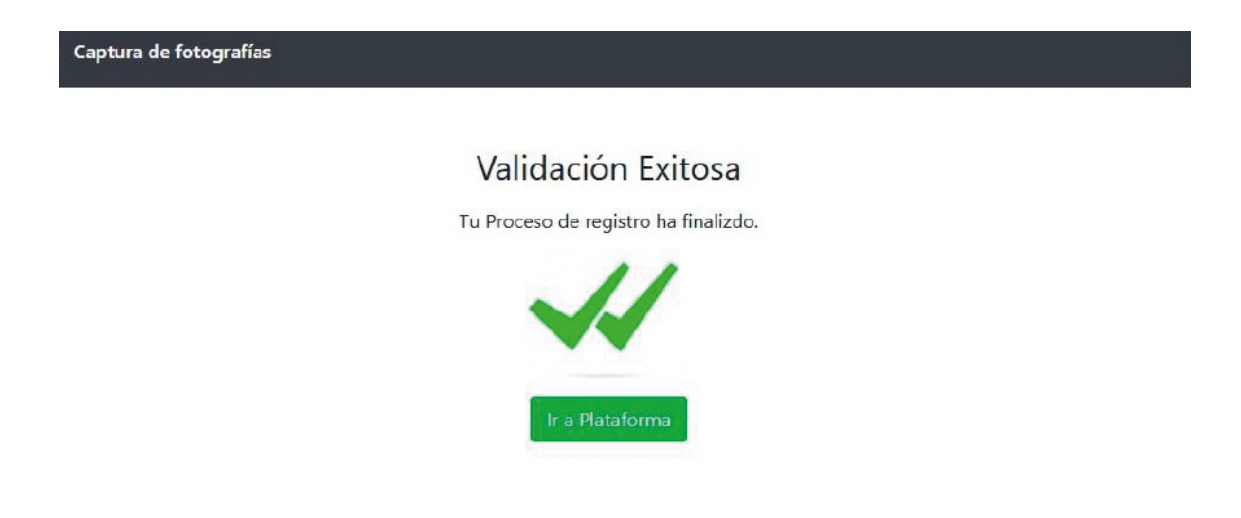

En caso de presentar alguna falla en el proceso, verás un anuncio con una descripción del error.

Reinicie el proceso y tome las fotografías nuevamente.

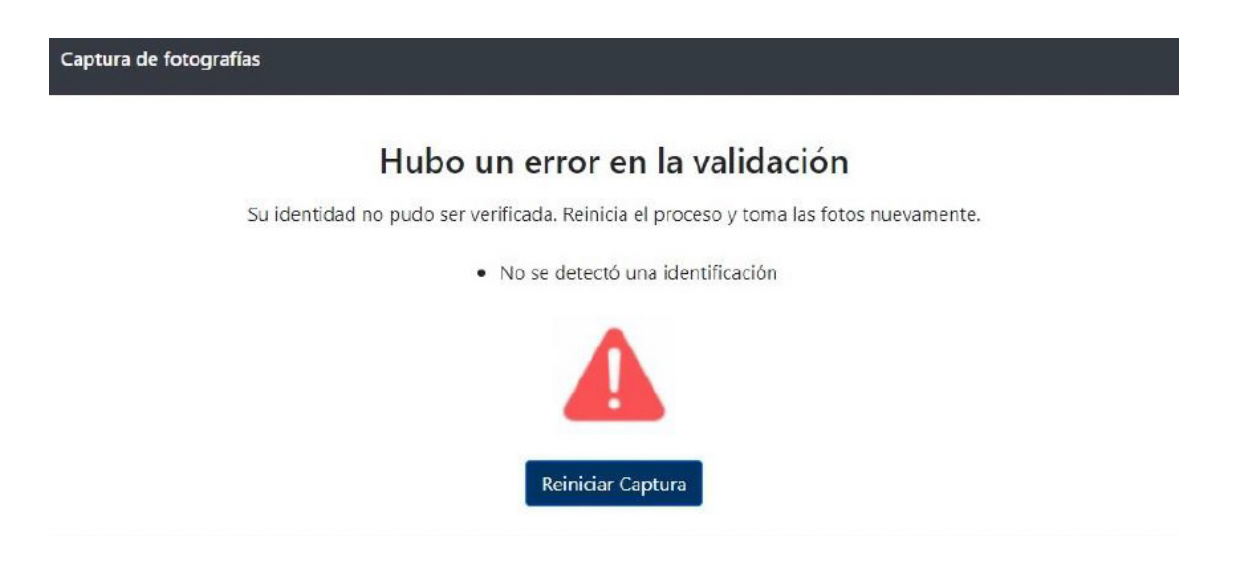

Si presenta errores en la captura de fotografías, a partir del segundo intento podrá solicitar la verificación manual.

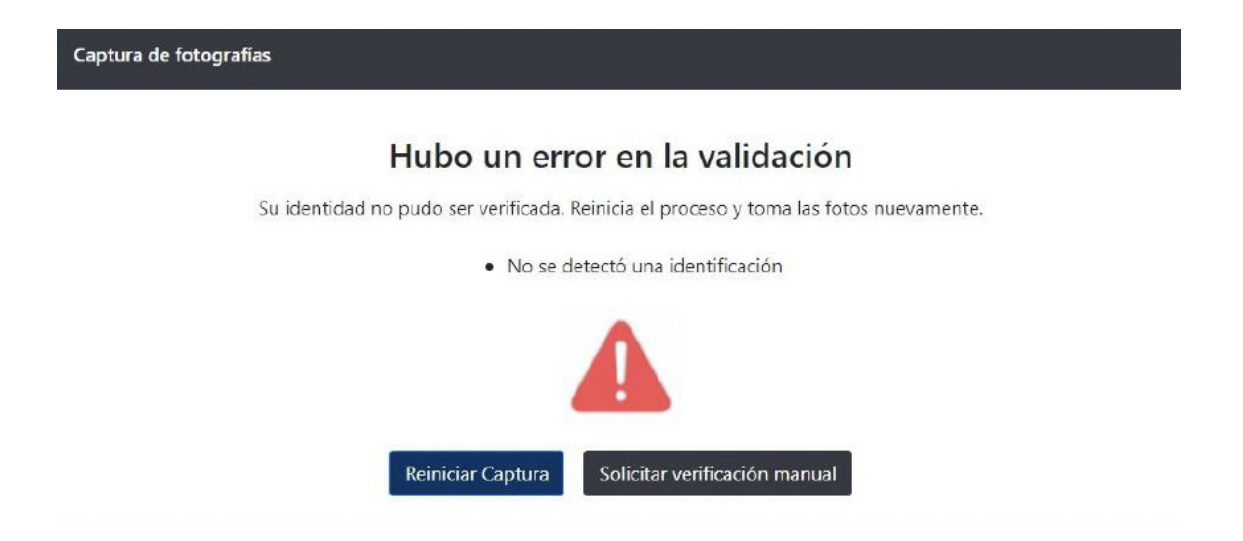

Este proceso lo realizará un supervisor, y el resultado le será notificado vía correo electrónico. Si está de acuerdo con este proceso, haga clic en el botón **"Aceptar"**.

#### Verificación Manual

Un supervisor validará sus fotografías de ingreso de forma manual. El resultado de esta revisión le será notificado al correo electrónico registrado en la plataforma.

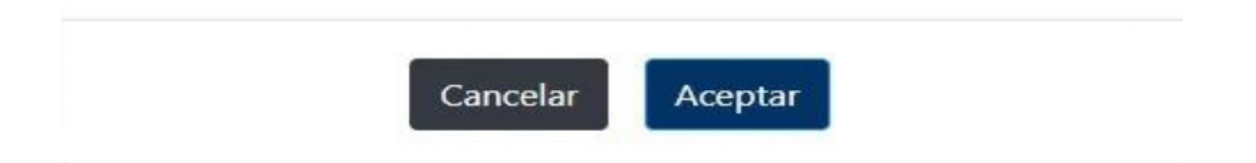

# **Stalación (1888)**<br>Dicación (1888)<br>Alexandre (1888)<br>Contrador (1888)<br>Contrador (1888) **Instalación de la aplicación**

**1.**

Una vez que haya ingresado a la plataforma, verás las instrucciones para instalar la aplicación *LockDown Browser* en tu computadora.

#### ¡Bienvenido!

Como parte del proceso, antes de entrar al examen, necesitarás instalar Lockdown Browser.

Es un navegador seguro y a través del cual podrás presentar el examen sin distracciones, asegurando que no tengas acceso a ningún software que pueda comprometer tus resultados.

Descarga el instalador que corresponda a tu sistema operativo y completa la instalación siguiendo los pasos que te indica el programa.

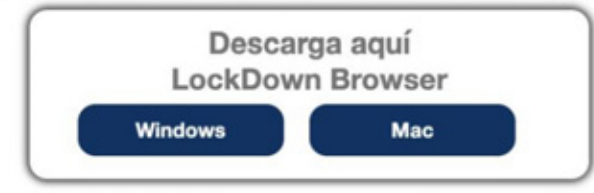

Una vez instalado, cierra todos los programas para que no interfieran con LockDown Browser. En el caso de que tu conexión a internet falle, no cierres la aplicación, espera a que regrese tu conectividad.

> Continúa con el proceso dando clic en el botón Ingresar y selecciona la opción "Abrir con LockDown Browser".

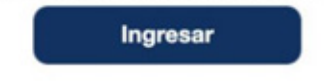

Descargue *LockDown Browser* usando los siguientes enlaces, según su sistema operativo:

#### **Windows:**

https://archivos.territorio.la/lockdownbrowser/LockDo wnBrowserOEMSetup.exe

#### **MAC:**

https://archivos.territorio.la/lockdownbrowser/InstallLD BOEMSDK.zip

Para instalar la aplicación, descargue el instalador y guárdelo en su computadora:

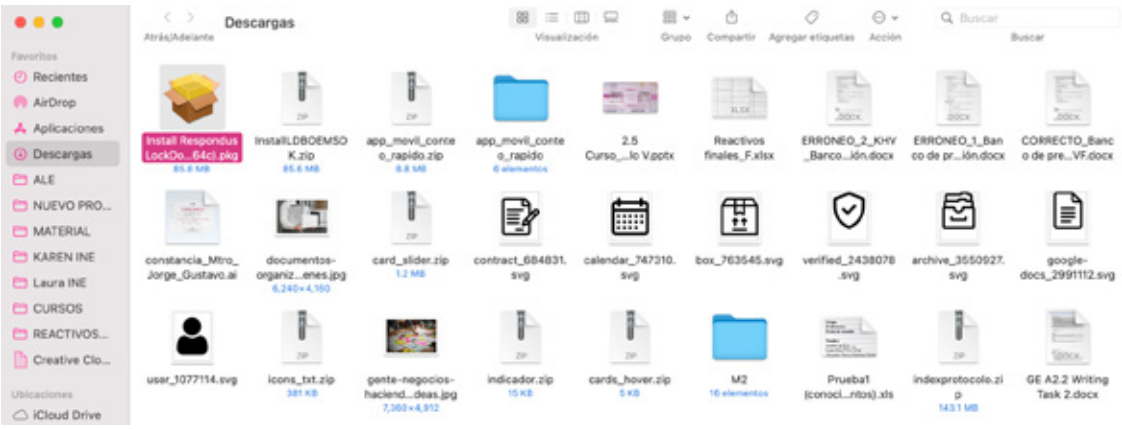

Una vez descargado, ejecute el instalador.

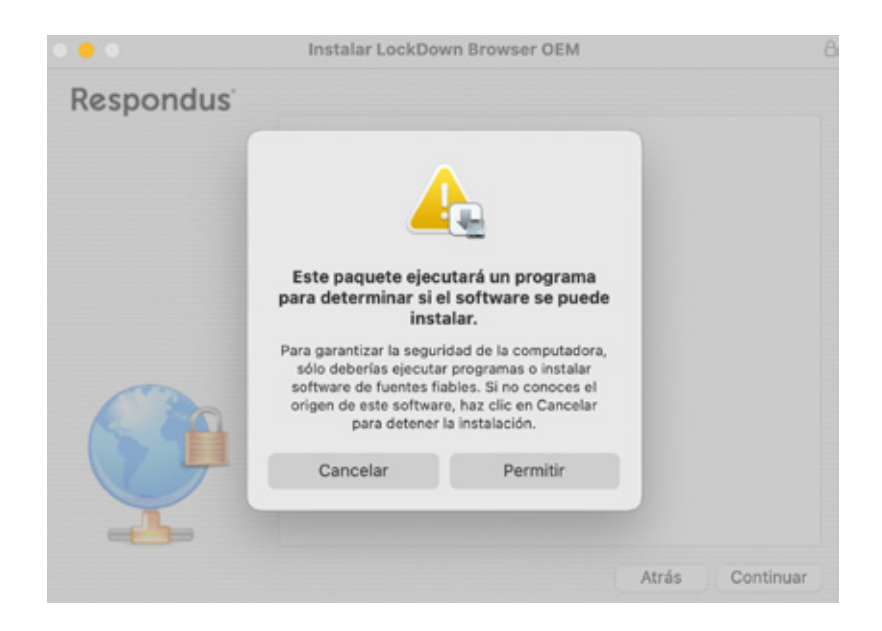

Siga los pasos, espere hasta que se complete la instalación y haga clic en el botón **"Finalizar o Finish"**.

Una vez que *LockDown Browser*  esté instalado en tu computadora, puedes regresar a la plataforma y hacer clic en el botón **"Iniciar"**.

¡Iniciar!

El navegador le preguntará si deseas abrir el enlace con la aplicación *LockDown Browser*. Haga clic en el botón "Abrir LockDown Browser OEM". Puedes seleccionar la opción **"Siempre permitir …**" para evitar este paso en el futuro (opcional).

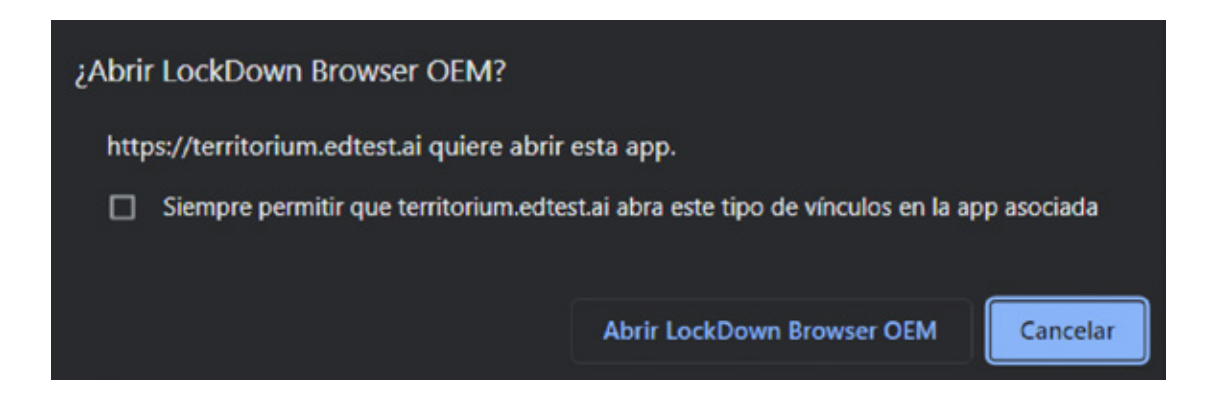

#### Instalación de la aplicación

Espere hasta que la aplicación cargue completamente.

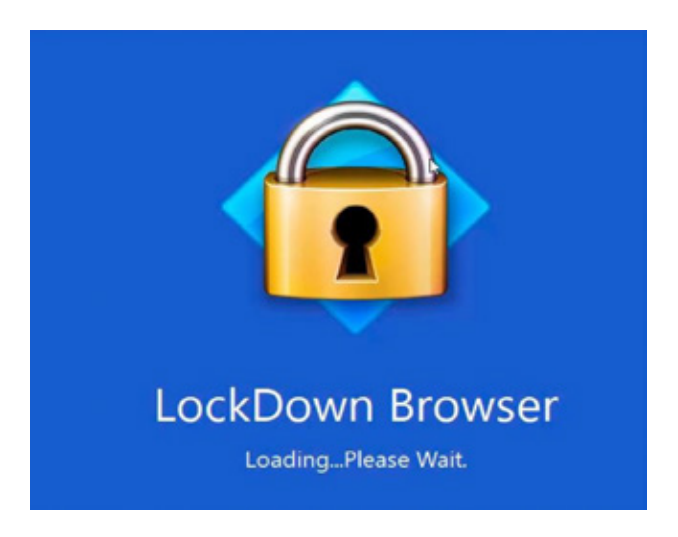

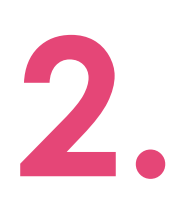

Ahora todo está listo para presentar el examen.

Al iniciar LockDown Browser verás los exámenes que tienes asignados.

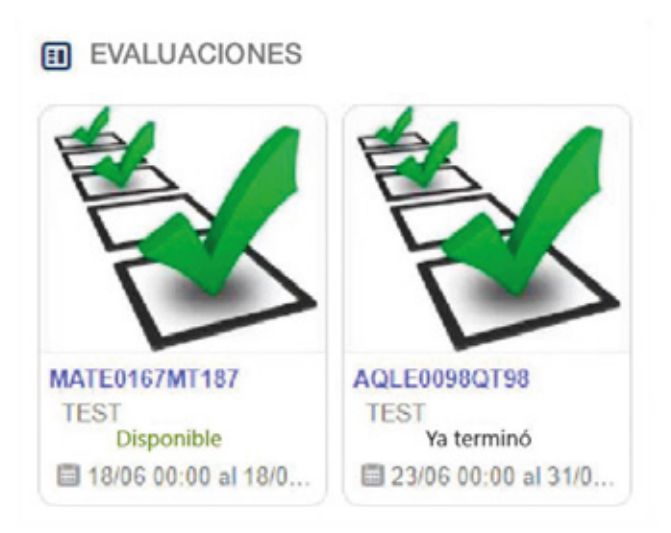

# eguntas frec<br>Partidos frec **Preguntas frecuentes**

#### **Estoy intentando tomar la foto, pero la cámara no enciende ¿qué puedo hacer?**

Asegúrese que no tengas el bloqueador de ventanas emergentes activado (popup blocker).

#### **¿Qué documento de identidad puedo mostrar en la cámara?**

De preferencia usa tu credencial para votar con fotografía o alguna otra identificación oficial.

#### **No pude tomar la captura a mi credencial**

Asegúrese que la credencial ocupe el espacio del recuadro que aparece al registrarte y verifica la iluminación del lugar. No olvides que la foto debe estar horizontal.

#### **El sistema no reconoce la foto y el ID, presentando el siguiente mensaje:**

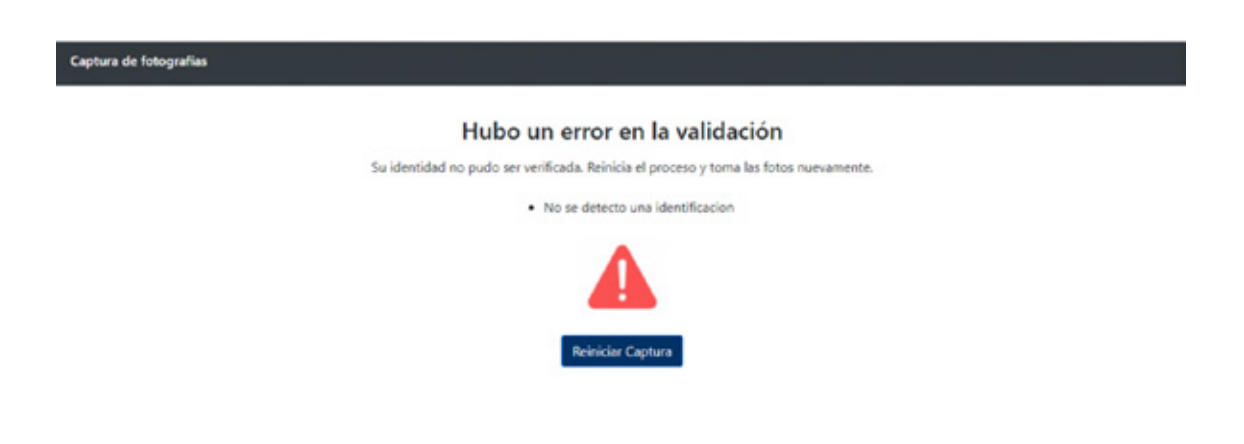

Reinicie nuevamente el proceso de captura de a fotografía y el ID.

Si el sistema no confirma la validación de ambas fotos, debes tomar nuevamente la foto del ID. Después de dos intentos que no le reconozca, podrá solicitar la revisión manual.

Una vez, el supervisor verifique la foto y el documento de identificación, el sistema notifica a su correo, la aprobación del registro. En caso de ser No aprobado, debes volver a la plataforma para realizar nuevamente el registro fotográfico, teniendo en cuenta la información del correo.

#### **¿Qué pasa si no realicé el registro en la plataforma en las fechas definidas por la Institución?**

Lo podrás realizar una hora antes de la aplicación.

#### **¿Puedo presentar el examen desde un navegador distinto a LockDown Browser?**

No, los exámenes solo aparecen cuando se ingresa por LockDown Browser.

#### **¿Puedo usar** *LockDown Browser* **en una computadora con S.O. Linux?**

LockDown Browser solo está disponible para su instalación en Windows y Mac.

#### **Ya instalé el** *LockDown Browser***, pero en ningún momento me pidió habilitar la cámara o micrófono**

Sólo hasta el momento del examen le va a solicitar la activación de la cámara y del micrófono.

**No puedo instalar** *LockDown Browser* **a mi computadora me sale un error de análisis de antivirus.** Es necesario apagar el antivirus para que le permita la correcta instalación del navegador. Si se sigue presentando el bloqueo, se recomienda desinstalar el antivirus.

#### **Instalé el** *LockDown Browser* **pero no me permite abrirlo. ¿Qué hago?**

Desinstalar y volverlo a descargar.

#### **Aparece una Ventana a mitad de la aplicación con el nombre de un programa que contiene los botones "Close process" y "Exit LockDown Broser"**

Seleccione la opción Close Process dado que, si selecciona **"Exit LockDown Broser"** o la X roja, *LockDown Browser* se cerraría el programa dejando la prueba incompleta.

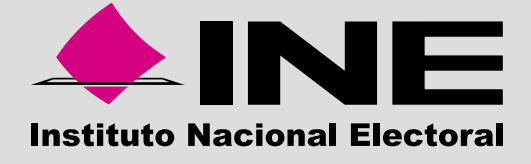

Dirección Ejecutiva del Servicio Profesional Electoral Nacional